# LSM 3.5 SP3 Business + Prof. Aggiornamento

Manuale 21.04.2023

**1888**<br>Locking System Management - IC:\Program Files\Sink<br>Locking System Management - IC:\Program Files\Sink

System Management - Law<br>Datenbank Ansicht Assistenten

Sichließarlage:<br>Sichließarlage: Technologies AG

Transpondergruppen

nsponderupp

Schließanlage:

 $\tilde{\psi}$ 

一花

 $\left\lceil \frac{30}{60} \right\rceil$ 

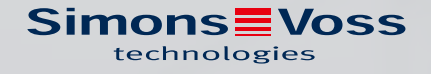

## LSM 3.5 SP3 Business + Prof. Aggiornamento (Manuale)

## Sommario

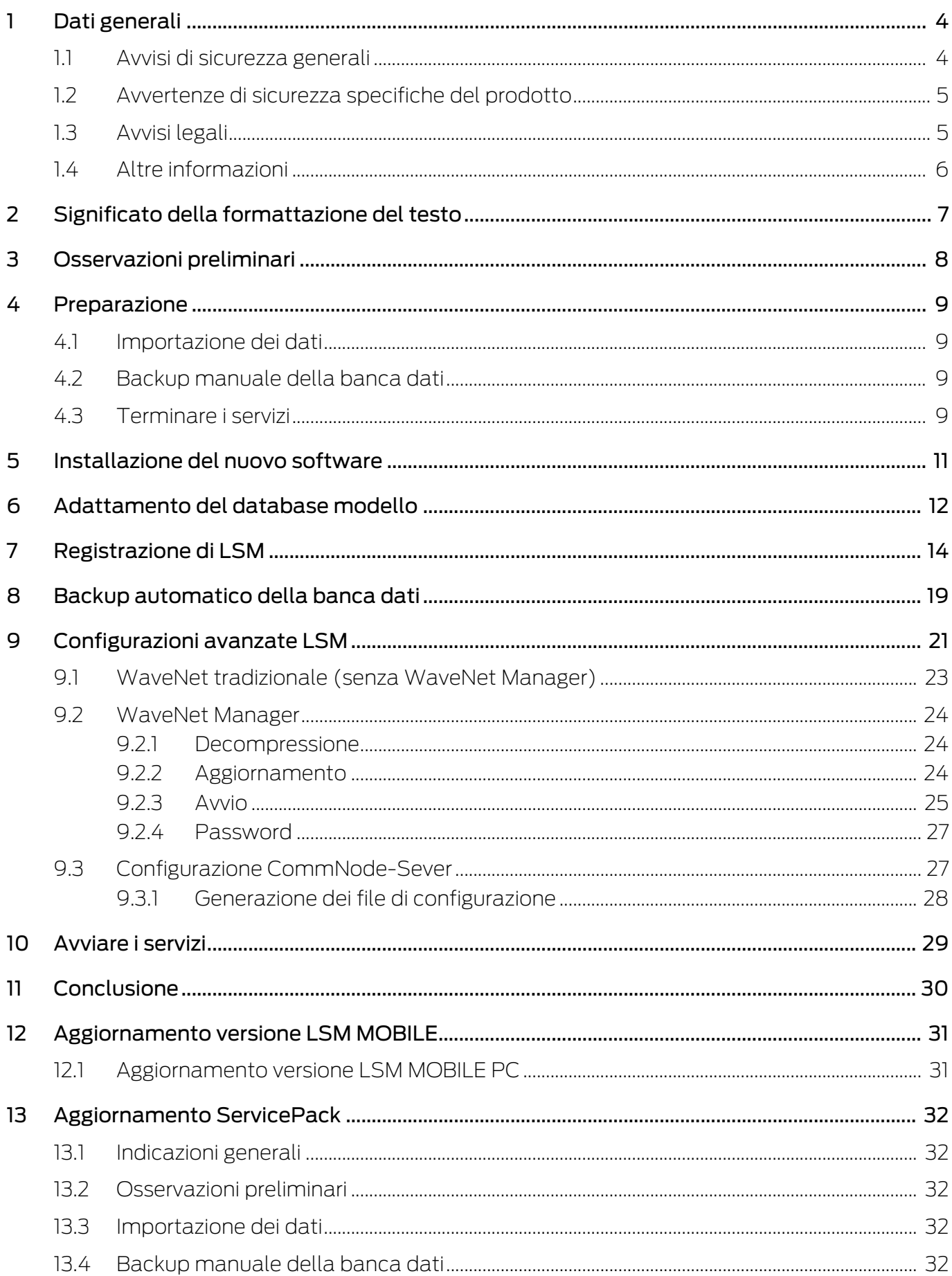

## LSM 3.5 SP3 Business + Prof. Aggiornamento (Manuale)

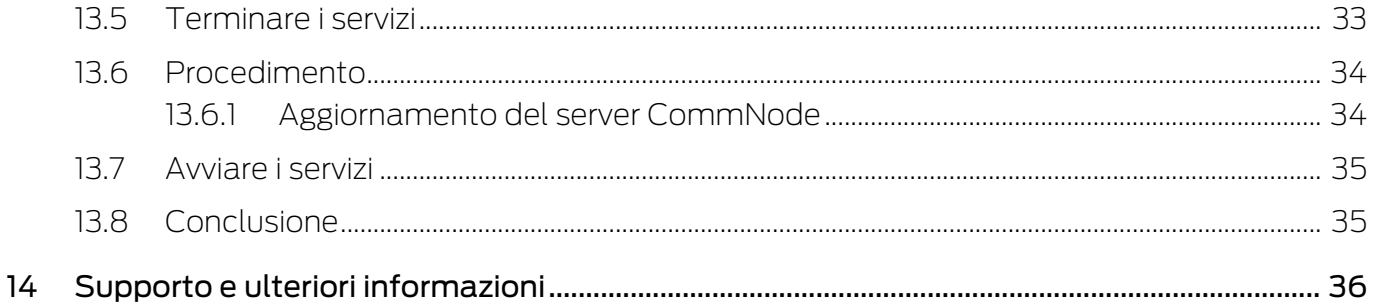

## <span id="page-3-0"></span>1 Dati generali

Questo manuale illustra come viene eseguito un update da una versione precedente, completamente intatta, al nuovo LSM 3.5 SP3 . Il software Locking System Management, più brevemente software LSM, è stato sviluppato per gestire impianti di chiusura complessi con componenti di chiusura SimonsVoss.

A integrazione del presente manuale sono disponibili anche altri documenti:

#### **Wanuale software LSM**

Il manuale illustra le funzioni del software Locking System Management 3.5 SP3.

**El** [SimonsVoss SmartUserGuide](https://www.simons-voss.com/it/documenti.html)

Illustra l'esecuzione delle funzioni base con il software LSM.

[Manuale WaveNet](https://www.simons-voss.com/it/documenti.html)

Descrive l'uso della rete radio WaveNet.

#### <span id="page-3-1"></span>1.1 Avvisi di sicurezza generali

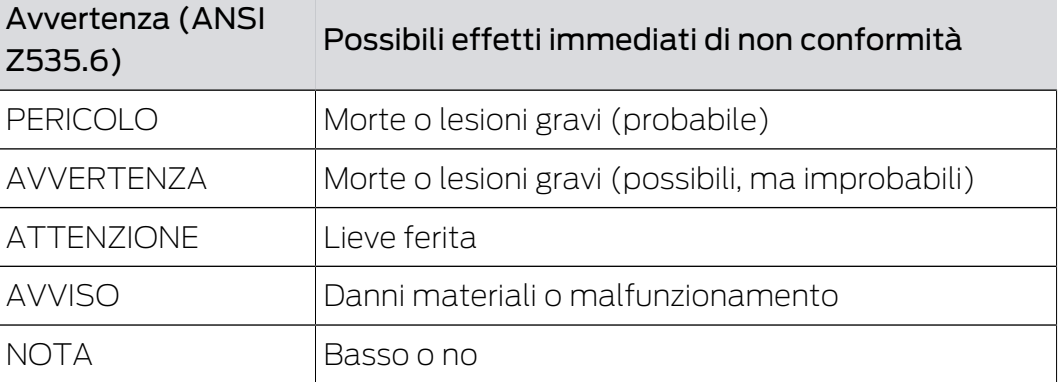

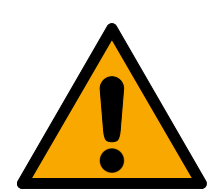

## **AVVERTENZA**

#### Accesso bloccato

Con componenti montati e/o programmati in modo difettoso, l'accesso attraverso una porta può restare bloccato. La SimonsVoss Technologies GmbH non risponde delle conseguenze di un accesso bloccato, per esempio nel caso si debba accedere a persone ferite o in pericolo, di danni a cose o altri danni!

#### Accesso bloccato tramite manipolazione del prodotto

Se si modifica il prodotto da solo, possono verificarsi malfunzionamenti e l'accesso attraverso una porta può essere bloccato.

 Modificare il prodotto solo quando necessario e solo nel modo descritto nella documentazione.

## LSM 3.5 SP3 Business + Prof. Aggiornamento (Manuale)

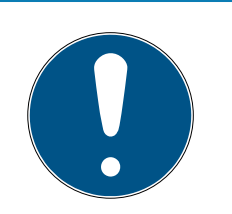

## **NOTA**

#### Uso conforme

I prodotti SimonsVoss sono concepiti esclusivamente per l'apertura e la chiusura di porte e oggetti simili.

Non utilizzare i prodotti SimonsVoss per altri scopi.

### Tempi diversi per chiusure G2

L'unità temporale interna delle chiusure G2 è tecnicamente vincolata a una tolleranza fino a ± 15 minuti all'anno.

### Qualifiche richieste

L'installazione e la messa in servizio richiedono conoscenze specialistiche.

Solo personale qualificato può installare e mettere in servizio il prodotto.

Non si escludono modifiche o perfezionamenti tecnici, anche senza preavviso.

La versione in lingua tedesca è il manuale di istruzioni originale. Altre lingue (redazione nella lingua del contratto) sono traduzioni delle istruzioni originali.

Leggere e seguire tutte le istruzioni di installazione, installazione e messa in servizio. Passare queste istruzioni e tutte le istruzioni di manutenzione all'utente.

## <span id="page-4-0"></span>1.2 Avvertenze di sicurezza specifiche del prodotto

## **ATTENZIONE**

#### Perdita della password dell'impianto di chiusura

La password dell'impianto di chiusura è la componente centrale del concetto di sicurezza. La perdita della password dell'impianto di chiusura ne limita il funzionamento e costituisce un rischio per la sicurezza.

- 1. Conservare la password dell'impianto di chiusura in un luogo sicuro (ad es. in una cassaforte)!
- 2. Rendere sempre visibile la password dell'impianto di chiusura alle persone autorizzate!

## 1.3 Avvisi legali

<span id="page-4-1"></span>Si avvisa espressamente l'acquirente che l'uso di un sistema di chiusura (ad es. con registrazione degli accessi e funzioni DoorMonitoring) può essere soggetto a obblighi legali di autorizzazione, in particolare in materia di tutela della privacy, e diritti di compartecipazione dei dipendenti. La responsabilità dell'uso a norma di legge del prodotto è dell'acquirente o cliente e dell'utente finale.

L'uso non conforme agli accordi o inconsueto, che non corrisponda cioè espressamente ad interventi di riparazione o modifiche autorizzati da SimonsVoss Technologies GmbH o ad un'assistenza non corretta, può causare malfunzionamenti ed è pertanto vietato. Qualunque modifica non autorizzata da SimonsVoss Technologies GmbH determina la perdita di qualunque richiesta di responsabilità e garanzia, inclusi eventuali diritti di garanzia specificamente pattuiti.

## 1.4 Altre informazioni

<span id="page-5-0"></span>Il manuale descrive l'aggiornamento di un software LSM esistente (dalla versione 3.X). L'utente sarà pertanto in grado di programmare i componenti di chiusura SimonsVoss e gestire l'impianto di chiusura in un ambiente software aggiornato.

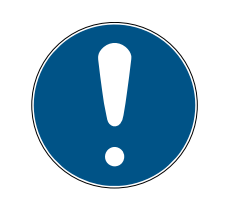

## **NOTA**

Il manuale non tratta il montaggio dei singoli componenti di chiusura SimonsVoss. A tale scopo, osservare tassativamente le guide brevi e i manuali dei vari componenti!

Tenere presente che nell'aggiornare il software LSM deve essere eseguito anche l'aggiornamento dell'ulteriore software presente (ad es. LSM MOBILE, CommNode-Server e WaveNet-Manager).

## <span id="page-6-0"></span>2 Significato della formattazione del testo

Questa documentazione utilizza la formattazione del testo e gli elementi di progettazione per facilitare la comprensione. La tabella spiega il significato delle possibili formattazione del testo:

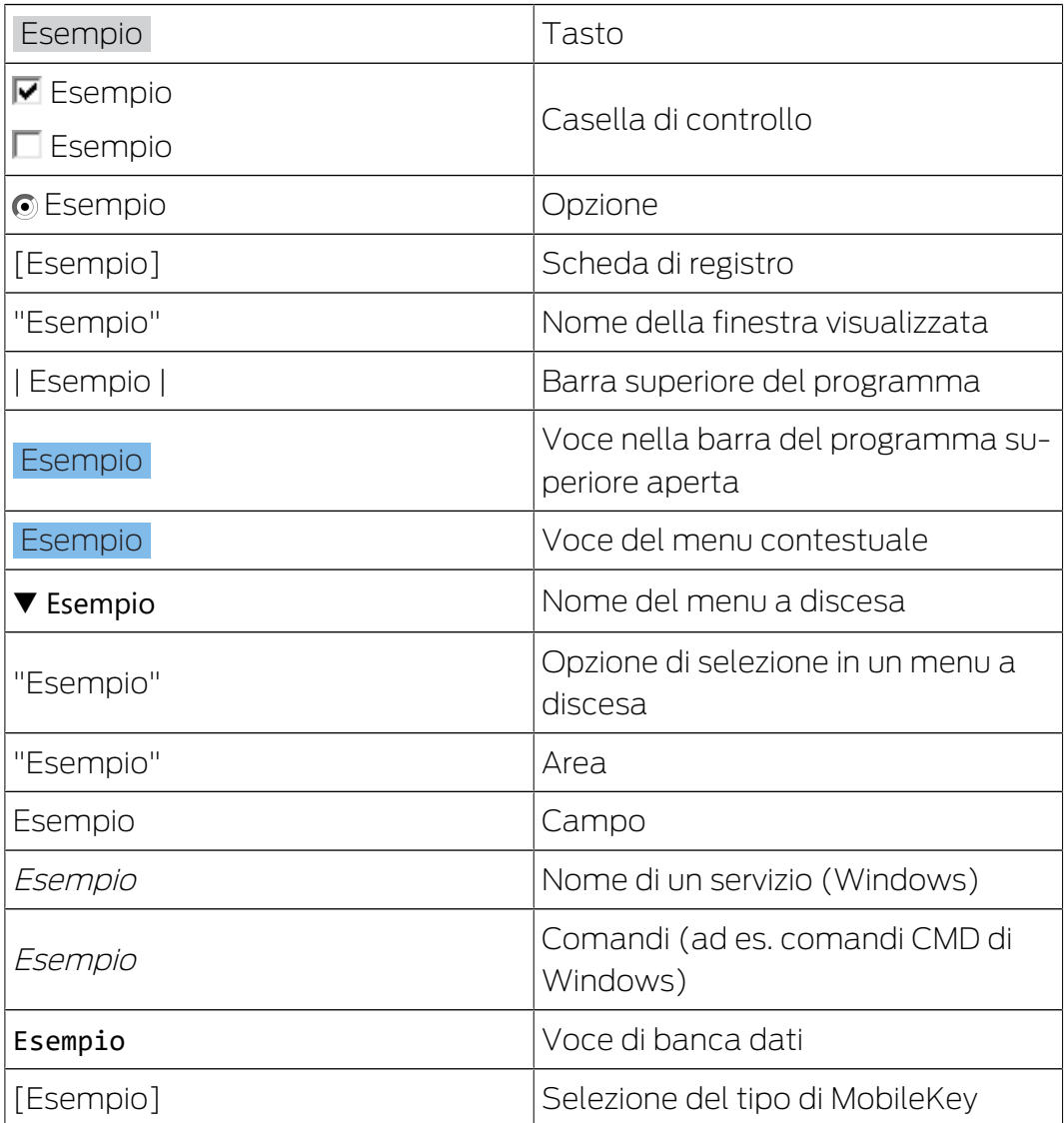

## <span id="page-7-0"></span>3 Osservazioni preliminari

- Attenersi alla procedura e ai requisiti di sistema. In caso di domande, contattare il proprio rivenditore specializzato o il referente del servizio di assistenza software prima di eseguire l'aggiornamento (vedere Supporto e contatti).
- L'installazione o l'aggiornamento del software LSM devono essere sempre effettuati da amministratori con diritti di amministrazione.
- Utilizzando il file di installazione dell'aggiornamento patch saranno installati automaticamente i driver necessari.
- Nell'LSM Business e Professional vanno aggiornati tutti i client (installazioni dell'LSM su più PC). Dopo l'aggiornamento di un client, i client non aggiornati non potranno più accedere al database.

## <span id="page-8-0"></span>4 Preparazione

Per l'aggiornamento sono necessari diritti di amministratore!

### <span id="page-8-1"></span>4.1 Importazione dei dati

- 1. Importare tutti i dati dai gateway della propria rete virtuale.
- 2. Importare tutti i dati dai propri dispositivi mobili.

#### 4.2 Backup manuale della banca dati

- <span id="page-8-2"></span> $\checkmark$  LSM aperto.
- 1. Selezionare da | Banca dati | la voce Backup .
	- 9 La finestra "Back-up/ripristino" si apre.

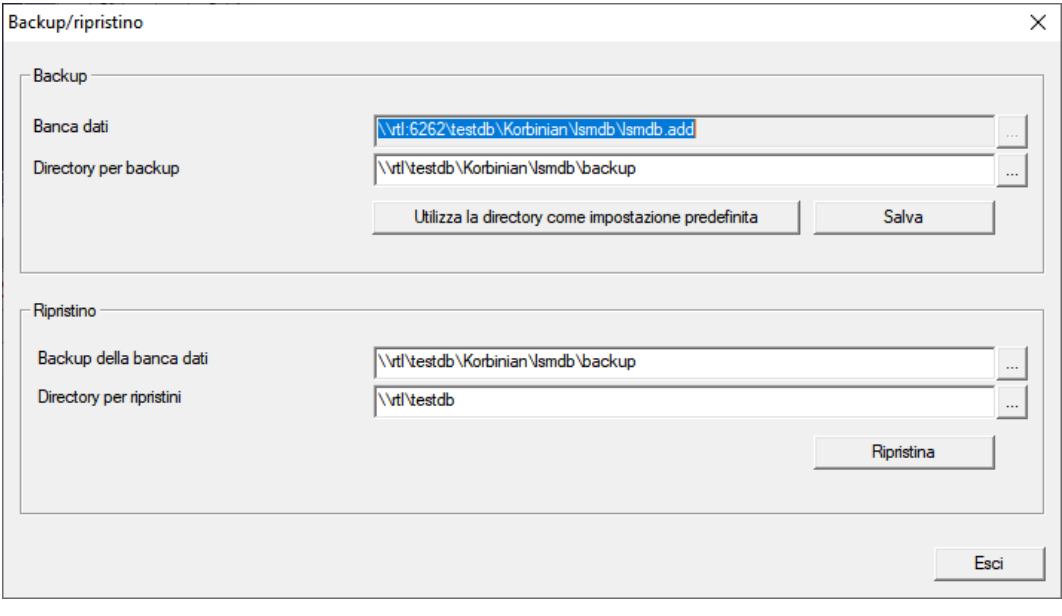

- 2. Nell'area "Backup" specificare su quale banca dati deve essere eseguito il backup.
- 3. Fare clic sul tasto Salva .
	- $\rightarrow$  Backup creato.
- 4. Fare clic sul pulsante Esci .
	- 9 La finestra "Back-up/ripristino" si chiude.

#### 4.3 Terminare i servizi

- <span id="page-8-3"></span> $\checkmark$  LSM collegato a tutti i client.
- 1. Aprire la finestra di Windows "Servizi".
- 2. Terminare il servizio SimonsVoss CommNode Server.
- 3. Terminare il servizio , SimonsVoss VNHost Server.
- 4. Terminare il servizio SimonsVoss Transponder Terminal Server.
- 5. Terminare il servizio SimonsVoss Smart.XChangeService.

6. Aprire la "Advantage Configuration Utility".

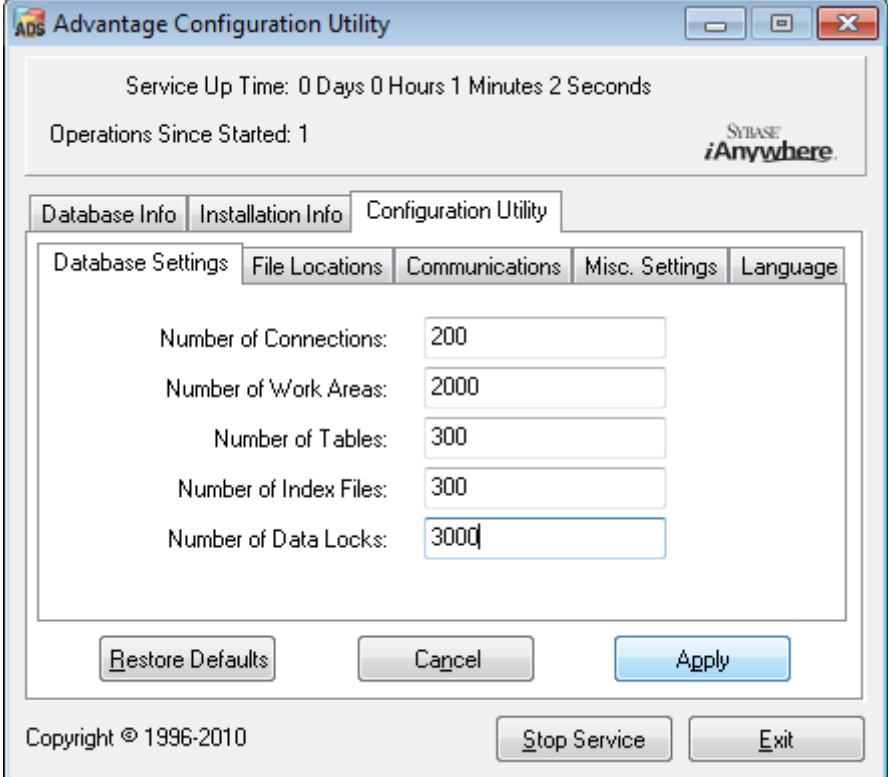

- 7. Fare clic sul tasto Stop Service .
- 8. Se necessario, terminare qualsiasi altro servizio che accede al vostro database.

## <span id="page-10-0"></span>5 Installazione del nuovo software

#### Installazione server ADS e impostazione backup

- 1. Installate a nuovo il server ADS (in caso di aggiornamento da LSM 3.2 e più datato).
- 2. Configurate il server ADS. (in caso di aggiornamento da LSM 3.2 e più datato)
- 3. Impostate un backup.

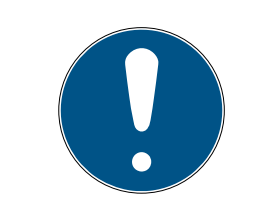

#### **NOTA**

#### Versione richiesta del server ADS

Per l'LSM 3.4 SP1 o più recente vi serve il server ADS nella versione 12.x. Trovate maggiori informazioni nel manuale LSM.

#### Installazione LSM 3.5 SP3

- 1. Installate l'LSM Business.
- 2. Configurate l'LSM Business.

#### Installazione server CommNode e Crystal-Reports-Hotfix

- 1. Installate l'aggiornamento per il server CommNode.
- 2. Installate l'Hotfix per Crystal Reports.

## <span id="page-11-0"></span>6 Adattamento del database modello

La vostra directory di installazione contiene una cartella chiamata db, che contiene un file zip *lsmdb* con un database di modelli.

- $\checkmark$  L'LSM non è aperto.
- $\checkmark$  Accesso in scrittura alle cartelle del database LSM.
- 1. Estrarre il database del modello in qualsiasi luogo.
- 2. Aprire la cartella aep nel database estratto.

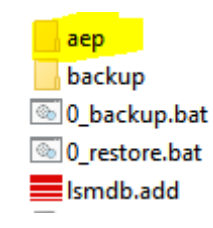

- 3. Copiare il file LsmAep2.aep.
- 4. Aprire la cartella della vostra banca dati LSM (Ismdb).
- 5. Aprire la cartella aep.
- 6. Sostituire il LsmAep2.aep esistente con il LsmAep2.aep copiato.

LsmAep2.aep

- LsmAEP22BF52404.aep
- LsmAEP25E848018.aep
- LsmAEP2644E0485.aep
- LsmAEP27927C1E0.aep
- 7. Avviare LSM.

8. Se necessario, inserire il percorso UNC del vostro *lsmdb.add* come fonte di dati nel setup.

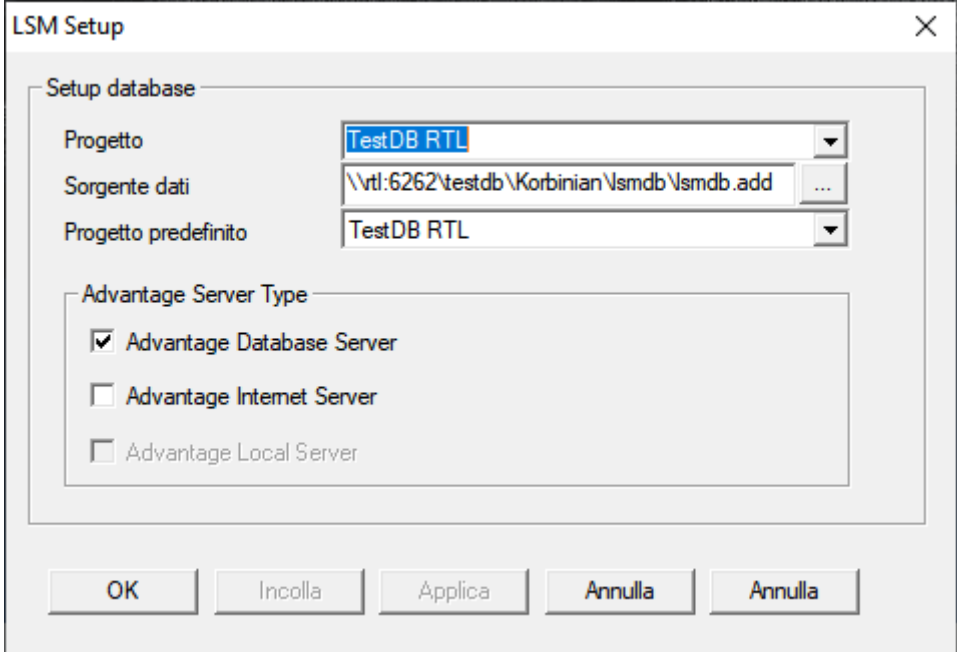

- 9. Fare clic sul pulsante OK.
- 10. Accedere alla banca dati con i propri dati di accesso.

## <span id="page-13-0"></span>7 Registrazione di LSM

Registrare l'LSM. A tale scopo, viene creato un file di registrazione, che viene inviato a un apposito indirizzo e-mail. Si riceverà una risposta automatica con allegato il file di licenza personale. Con questo file di licenza è possibile registrare l'LSM con i moduli ordinati.

#### Procedura

- ü L'installazione dell'LSM è eseguita.
- $\checkmark$  Si dispone della bolla di consegna con le informazioni per la registrazione.
- $\checkmark$  Invio e-mail possibile.
- 1. Nella scheda | Aiuto | fare clic sul Registrazione .
	- 9 Si apre la finestra "Registrazione".

#### Aiuto

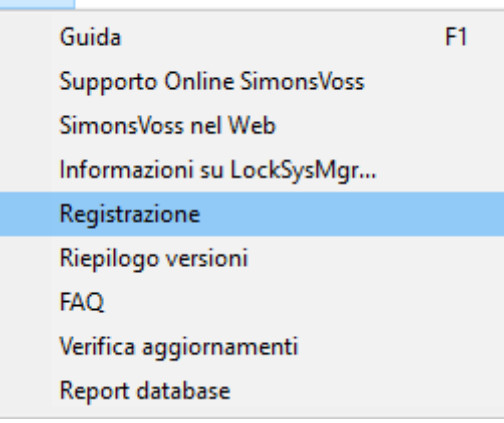

2. Fare clic pulsante Elabora .

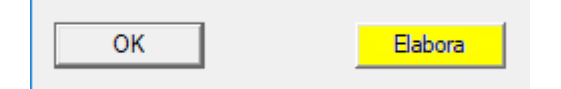

- 9 Si apre la finestra "Modificare registrazione".
- 3. Compilare il modulo.

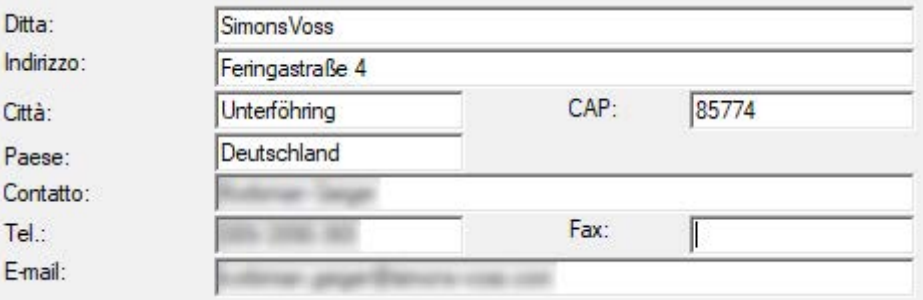

4. Assicurarsi che sia selezionata l'edizione corretta (esempio: Business).

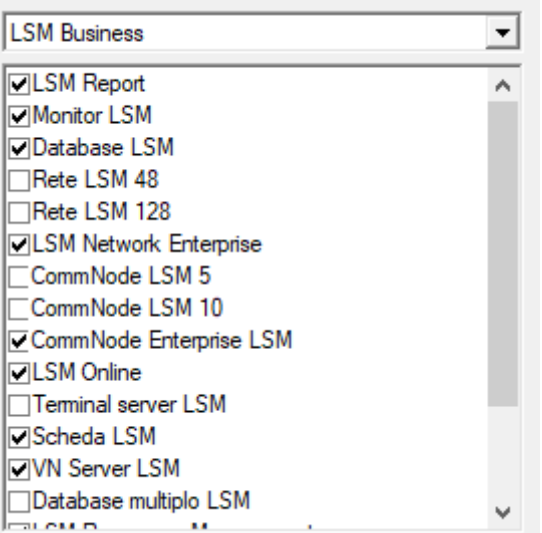

5. Fare clic pulsante Applica .

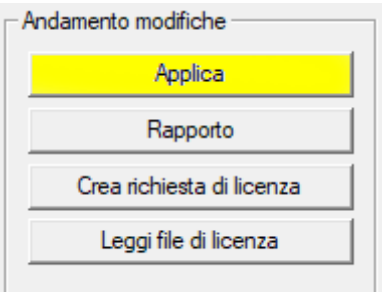

- 9 Il record dati è salvato.
- 6. Fare clic pulsante Crea richiesta di licenza .

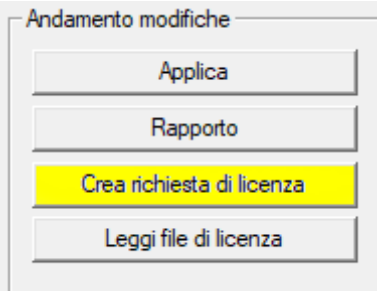

7. Fare clic pulsante Sì per confermare la richiesta.

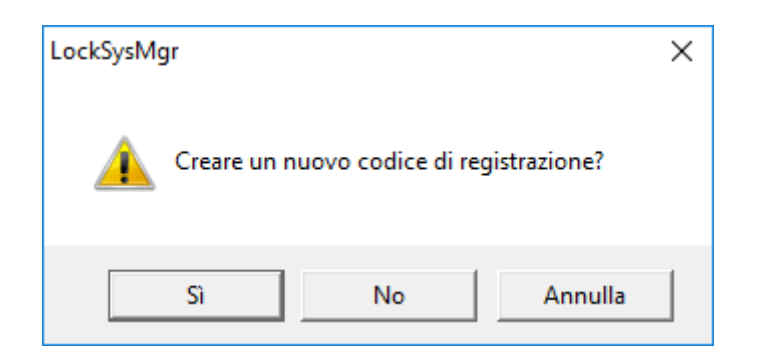

8. Compilare il modulo (numero di commessa LSM in formato LSM-xxxxxx, numero ordine in formato Axxxxxx).

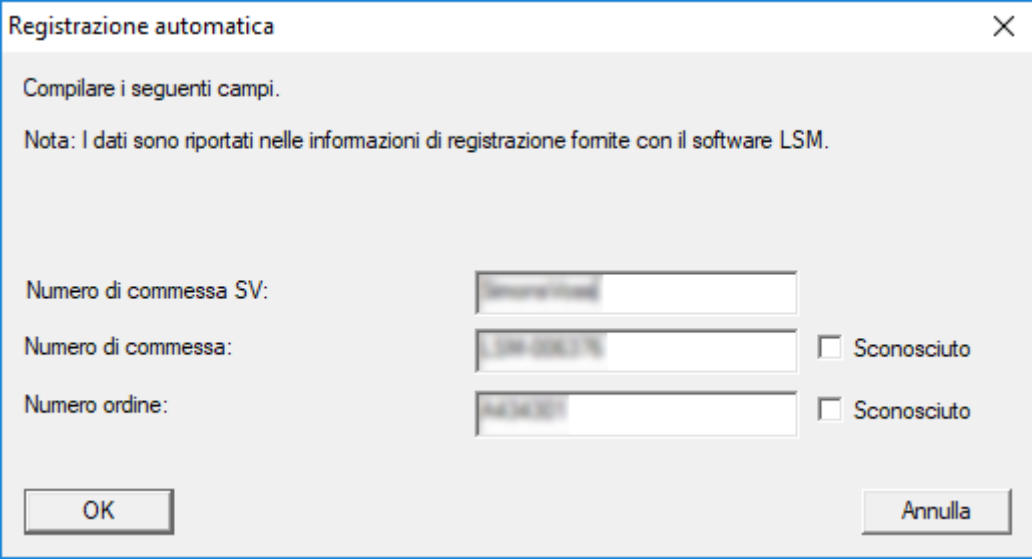

- 9. Fare clic sul pulsante OK .
	- → Viene creato il file RGO.
	- 9 Si aprirà la finestra Esplora risorse.

10. Salvare il file RGO in una directory di propria scelta.

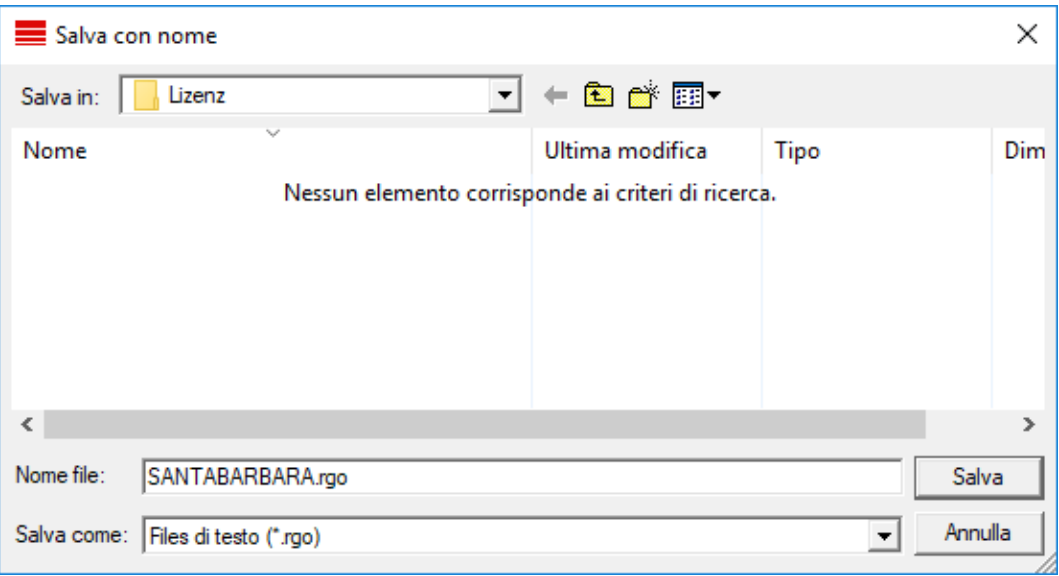

11. Fare clic sul pulsante OK .

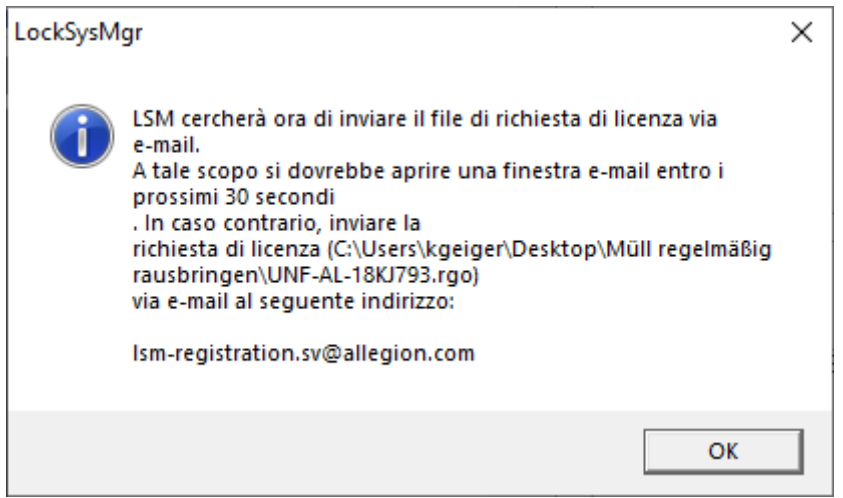

- 9 Si aprirà il client di posta elettronica predefinito. È già precompilata un'apposita e-mail con il file RGO allegato.
- 12. Se il file RGO non è allegato, eseguire l'operazione manualmente.
- 13. Inviare un'e-mail con il file RGO a lsm-registration.sv@allegion.com.
	- $\rightarrow$  La risposta con il file LIC allegato arriverà automaticamente.
- 14. Salvare il file LIC in una directory di propria scelta.
- 15. Ritornare all'LSM.

### 16. Fare clic pulsante Leggi file di licenza .

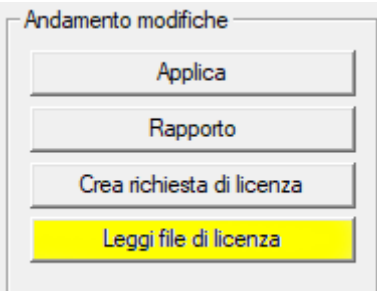

- 9 Si aprirà la finestra Esplora risorse.
- 17. Selezionare il file LIC.

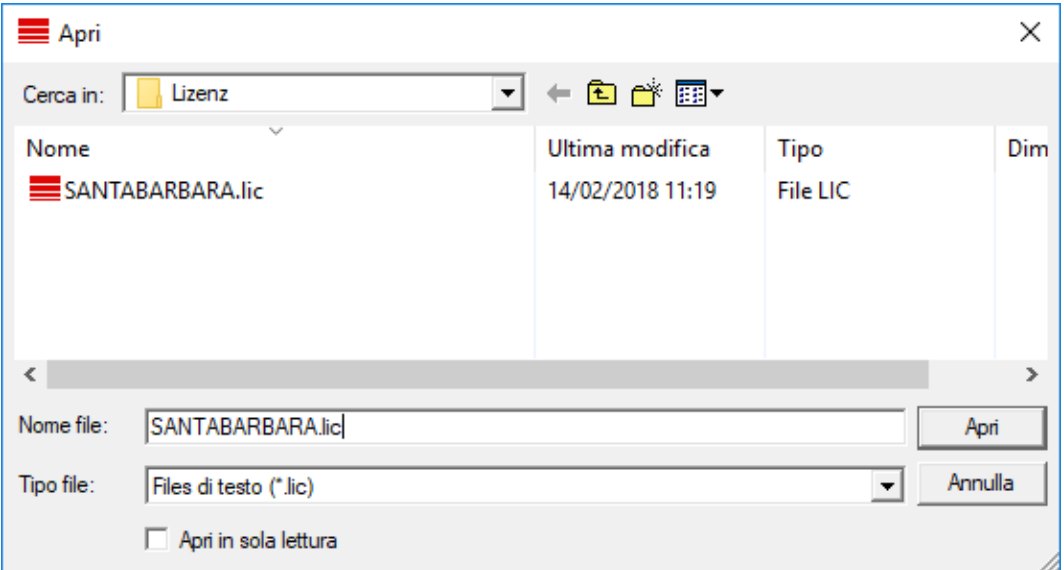

18. Fare clic pulsante Apri .

19. Fare clic pulsante OK " per confermare l'avviso.

20.Riavviare l'LSM.

9 La registrazione è stata eseguita.

## <span id="page-18-0"></span>8 Backup automatico della banca dati

Creare o modificare lo script batch con un editor di testo per eseguire automaticamente il backup della banca dati. In alternativa, utilizzare il toolbox di installazione LSM.

I comandi e il timeout per Smart.XChange e il terminale del transponder sono opzionali:

- net stop Smart.XChangeService /y o net start Smart.XChangeService /y
- net stop TransTermSvr /y o net start TransTermSvr /y

Sono richiesti solo se si utilizzano questi servizi. Quindi salvare lo script batch con estensione .bat nella cartella SimonsVoss. Questo script batch opera come segue:

- 1. Interrompe l'accesso dei servizi alla banca dati
- 2. Rimuove il vecchio backup
- 3. Copia la banca dati nella directory di backup
- 4. Riavvia i servizi

Contenuto dello script batch:

```
net stop VNHostSvr /y
timeout /t 30
net stop SVCommNodeSvr /y
timeout /t 30
net stop TransTermSvr /y
timeout /t 30
net stop Smart.XChangeService /y
timeout /t 30
net stop Advantage /y
timeout /t 30
rmdir /s /q C:\SimonsVoss\sv_backup\
md C:\SimonsVoss\sv_backup\
xcopy C:\SimonsVoss\sv_db\*.* C:\SimonsVoss\sv_backup\ /s /c /e
net start Advantage /y
timeout /t 30
net start VNHostSvr /y
timeout /t 30
net start SVCommNodeSvr /y
timeout /t 30
net start TransTermSvr /y
timeout /t 30
net start Smart.XChangeService /y
```
Al posto dei percorsi C:\SimonsVoss\sv\_backup\ e C: \SimonsVoss\sv\_db\\*.\* inserire i propri percorsi o i percorsi di rete nella banca dati o nella directory di backup, se necessario.

È possibile utilizzare questo script batch per eseguire backup regolari (idealmente: giornalieri) tramite l'utilità di pianificazione di Windows. Selezionare lo script creato. Non sono necessari ulteriori parametri.

Prestare attenzione a quanto segue:

#### Impostazioni predefinite per le opzioni di sicurezza

- Esecuzione tramite l'account "System" e non tramite un login di amministratore
- Enable: Eseguire indipendentemente dal login dell'utente
- **Enable: Non memorizzare la password**
- Enable: Eseguire con i più alti privilegi

Parlate con il vostro dipartimento IT. In qualità di proprietario del sistema, è responsabile della corretta esecuzione dei backup pianificati e dell'archiviazione sicura.

## <span id="page-20-0"></span>9 Configurazioni avanzate LSM

- 1. Se necessario: adattare le regole locali per i firewall al client e al server.
- 2. Se necessario: adattare i report (dati indirizzo, loghi, testi supplementari ecc.).
- 3. Se necessario: creare/modificare gli account utente per l'LSM.
- 4. Se necessario: Installare ulteriori client.
- 5. Passare nuovamente al server (sul quale è stato installato l'ADS).

#### Aggiornare e inizializzare il server CommNode

- 1. Aprire la directory di installazione del precedente server CommNode.
- 2. Eseguire il file *uninstall CommNodeSvr.bat* con i diritti di amministratore → Vecchio server CommNode rimosso.
- 3. Aprire la directory di installazione del server CommNode a (ad es. C: \Program Files (x86)\SimonsVoss\CommNode\_3\_5).
- 4. Eseguire il file *install\_CommNodeSvr.bat* con i diritti di amministratore.

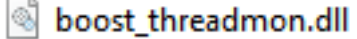

**TEI** CommNode

install\_CommNode

- ig uninstall CommNode
- WNIPDiscoveryLib.dll

9 Server CommNode inizializzato.

## C:\WINDOWS\system32>"C:\Program Files (x86)\Simor SVCommNode installed

- 5. Se sul server non è stata installata alcuna GUI LSM, installare ora il driver OLEDB (oledb.exe).
- 6. Impostare la lingua italiana (come per l'installazione del server ADS).
- 7. Avviare l'LSM ed eseguire l'accesso.

8. Accedere alla voce di menu | Rete | - Nodi di comunicazione e configurare/modificare eventualmente il nome PC del server CommNode.

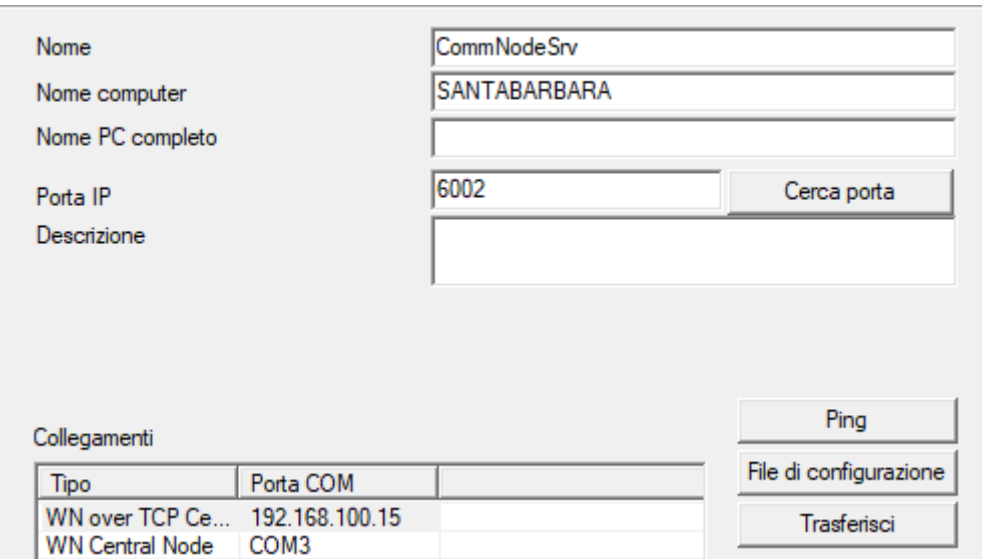

9. Se necessario: configurare il Task manager e salvarvi il server CommNode.

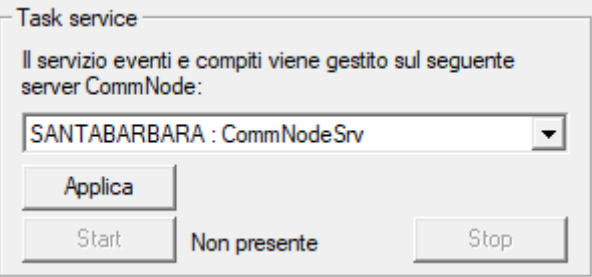

10. Se presente e non ancora effettuato nelle versioni precedenti: spostare il router WaveNet esistente dai collegamenti locali al CommNodeServer esistente.

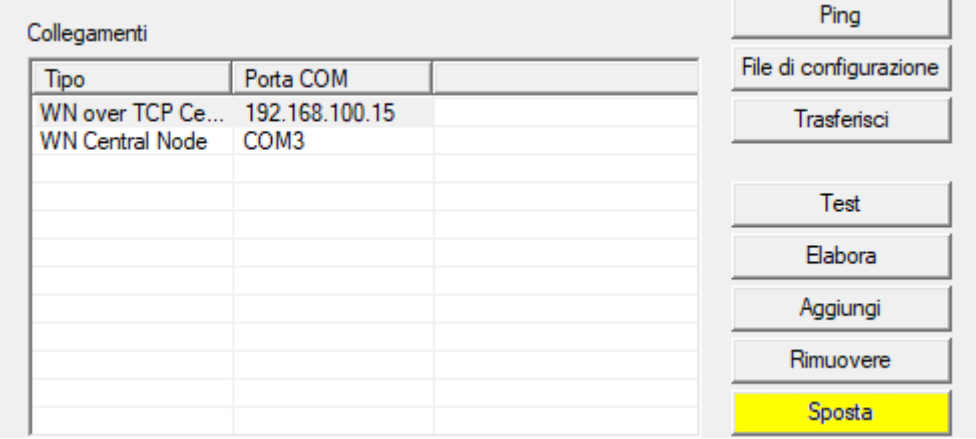

11. Creare i file di configurazione nel nodo di comunicazione

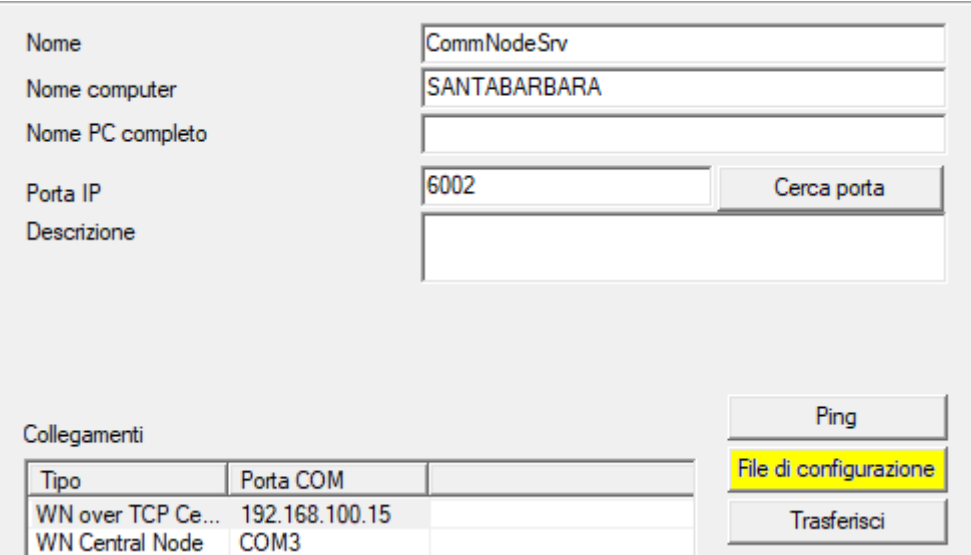

- 12. Copiare i 3 file creati sul server nella directory di installazione del CommNodeServer (C:\Programmi (x86)\SimonsVoss\CommNode-Svr\_3\_5\)
- 13. Quindi avviare il servizio del CommNodeServer (SimonsVoss CommNode Server) manualmente (alla voce di finestra "Servizi" del sistema operativo Windows)
- 14. Controllare il collegamento premendo su Ping nel nodo di comunicazione.

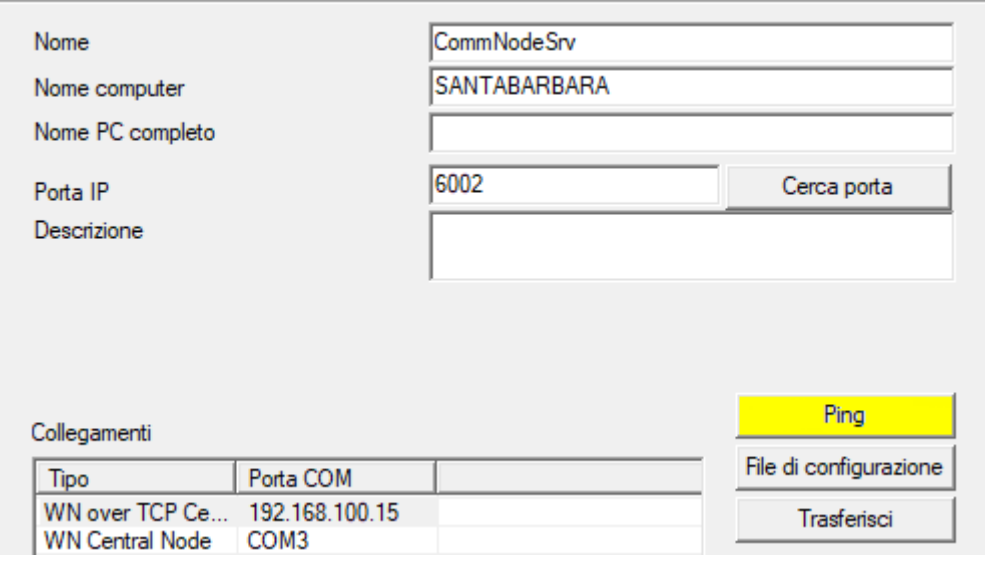

9 I futuri componenti WaveNet devono essere assegnati tutti al nodo di comunicazione e non ai collegamenti locali.

#### <span id="page-22-0"></span>9.1 WaveNet tradizionale (senza WaveNet Manager)

1. All'occorrenza: implementare i componenti WaveNet.

## LSM 3.5 SP3 Business + Prof. Aggiornamento (Manuale)

2. Testare il collegamento ai componenti WaveNet.

#### <span id="page-23-0"></span>9.2 WaveNet Manager

#### 9.2.1 Decompressione

<span id="page-23-1"></span>Se si lavora con diverse banche dati LSM: Utilizzare una cartella WaveNet Manager separata (ad es. sottocartella) per ogni banca dati LSM. In questo modo si evitano stringhe configurate in modo diverso.

#### LSM Basic Online

Decomprimere il WaveNet Manager in una directory adeguata.

SimonsVoss consiglia di creare la cartella di output del WaveNet Manager nella stessa directory. Selezionare quindi una directory con accesso libero in scrittura, ad es.:

C:\WaveNet-Manager.

#### LSM Business/Professional

Decomprimere il WaveNet Manager in una directory adeguata (di solito una cartella su un drive di rete). SimonsVoss consiglia di creare la cartella di output del WaveNet Manager nella stessa directory.

Per la directory , seguire queste raccomandazioni:

- La directory si trova sul server di LSM Business. Server e client possono avere consensi porte diversi. Il WaveNet Manager dovrebbe quindi essere sempre avviato dal server. In caso contrario, potrebbero mancare i consensi porte lato client e potrebbero verificarsi problemi di comunicazione durante il successivo funzionamento.
- Tutti i client o utenti, che devono lavorare con il WaveNet Manager, hanno il permesso di *lettura/esecuzione* per la cartella abilitata. Concedere ai client o utenti questo permesso se non disponibile.
- Se si lavora con diverse banche dati LSM: Creare una sottodirectory separata per ogni banca dati, che contiene una cartella di output separata. Decomprimere il WaveNet Manager in ogni sottodirectory. Richiamare il WaveNet Manager nella sottodirectory appropriata dalle rispettive banche dati LSM e selezionare la cartella di output della sottodirectory appropriata.

#### 9.2.2 Aggiornamento

<span id="page-23-2"></span>Se il WaveNet Manager è già stato installato, è sufficiente sostituire i seguenti file nella cartella di installazione WaveNet:

- **B** boost threadmon.dll
- **::** WaveNetManager.exe

**::** WNIPDiscoveryLib.dll

L'ultima versione di WaveNet Manager è disponibile sul sito:

<span id="page-24-0"></span><https://www.simons-voss.com/it/assistenza/download-software.html>

#### 9.2.3 Avvio

9.2.3.1 Best Practice: Dal software LSM

- $\checkmark$  LSM viene avviato con i diritti di amministratore.
- 1. Aprire il WaveNet Manager dal menu | Rete | WaveNet Manager .

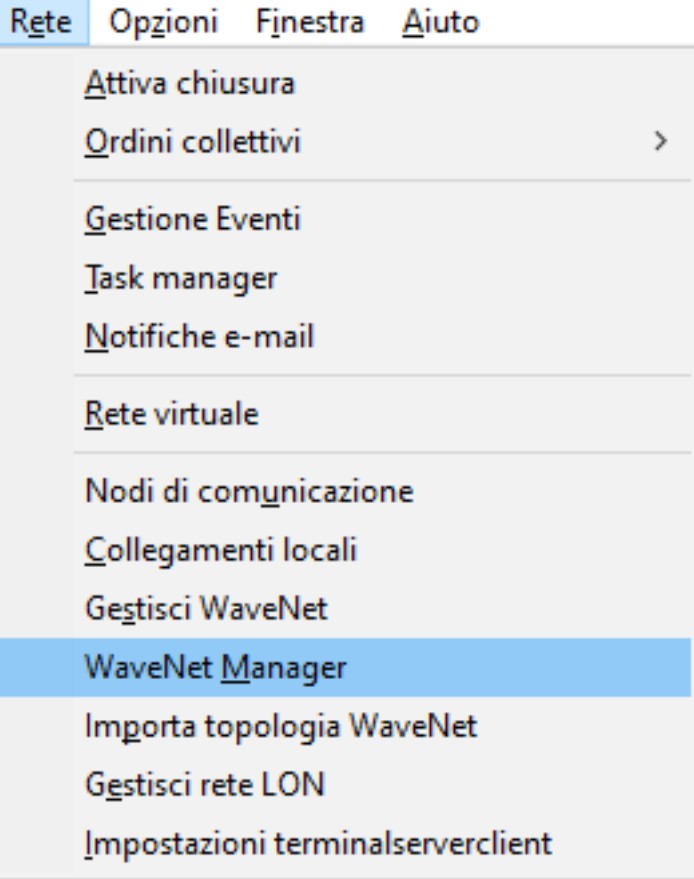

2. Controllare i percorsi dei file.

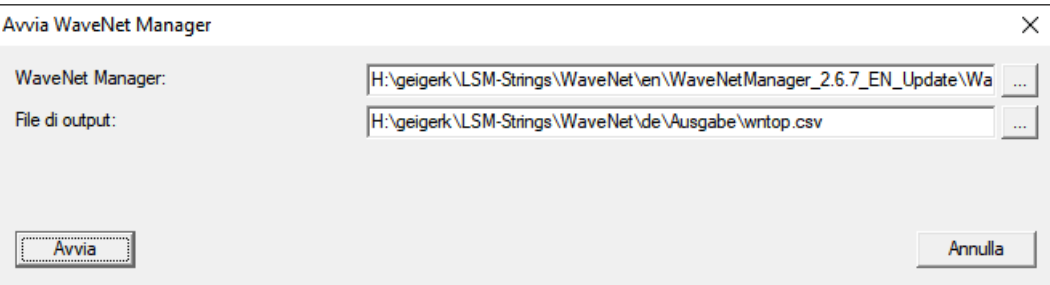

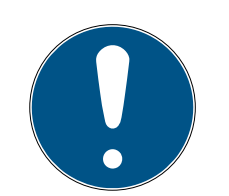

### **NOTA**

Errore durante il salvataggio a causa di autorizzazioni di scrittura mancanti

Il WaveNet Manager non può scrivere su posizioni di memoria protette (come C:\Program Files). L'uscita viene quindi reindirizzata al Virtual Store (vedere Controllo e rimozione del Virtual Store).

- Selezionare una posizione di memorizzazione per l'uscita a cui tutti hanno accesso in scrittura.
- 3. Fare clic sul tasto Avvia .
- → Si apre WaveNet Manager.

#### 9.2.3.2 Manuale

Avviare il WaveNet Manager manualmente solo se non si desidera collegare il WaveNet da configurare direttamente all'LSM e si vuole utilizzare solo la funzione I/O, ad esempio.

- 1. Eseguire il file "WaveNetManager.exe" contenuto nella directory di installazione.
- 2. Selezionare la topologia o usare il tasto Annulla per creare una nuova rete.

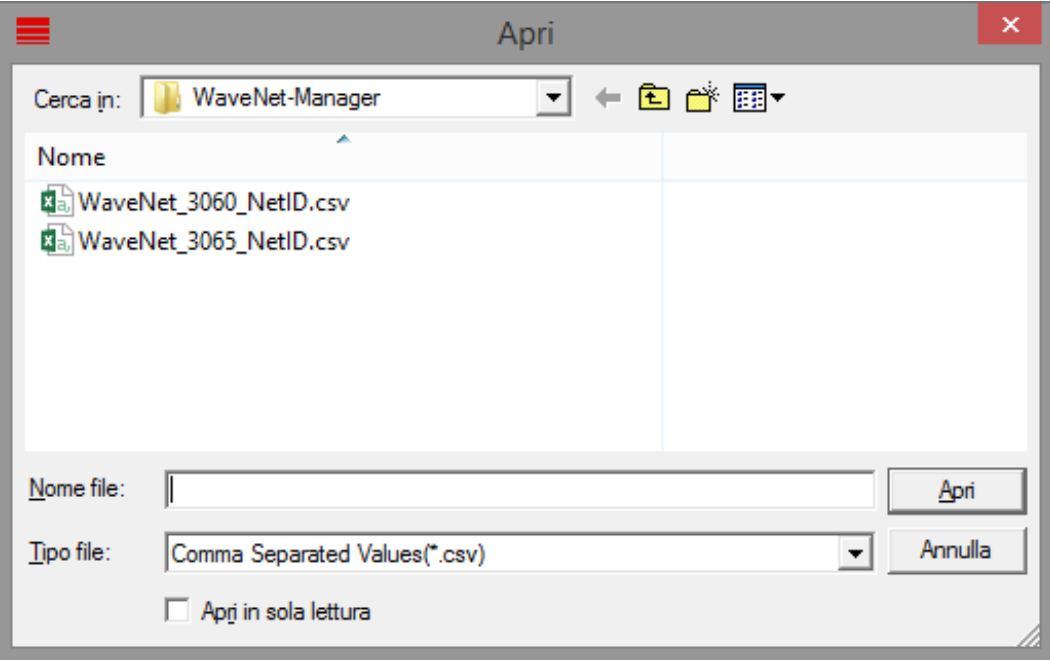

→ Si apre WaveNet Manager.

Se è disponibile più di una topologia WaveNet, appare una finestra di dialogo. Nella finestra di dialogo selezionare la rete che si desidera modificare. Se non viene selezionata alcuna topologia ( Annulla ), il WaveNet Manager si avvierà e sarà possibile creare una nuova rete.

Se in precedenza avete avviato il WaveNet Manager tramite LSM e ora lo state avviando localmente, LSM non può comunicare al WaveNet Manager che aspetto ha la WaveNet precedente. In questo caso si crea una nuova WaveNet.

#### 9.2.4 Password

<span id="page-26-0"></span>La password deve comprendere da 1 a 8 caratteri ed è a scelta libera. Questa password sarà programmata in tutti i componenti WaveNet. Non è possibile modificare la password successivamente!

La password impedisce la riprogrammazione accidentale di reti già esistenti/esterne. È essenziale utilizzare una sola password per ogni banca dati WaveNet.

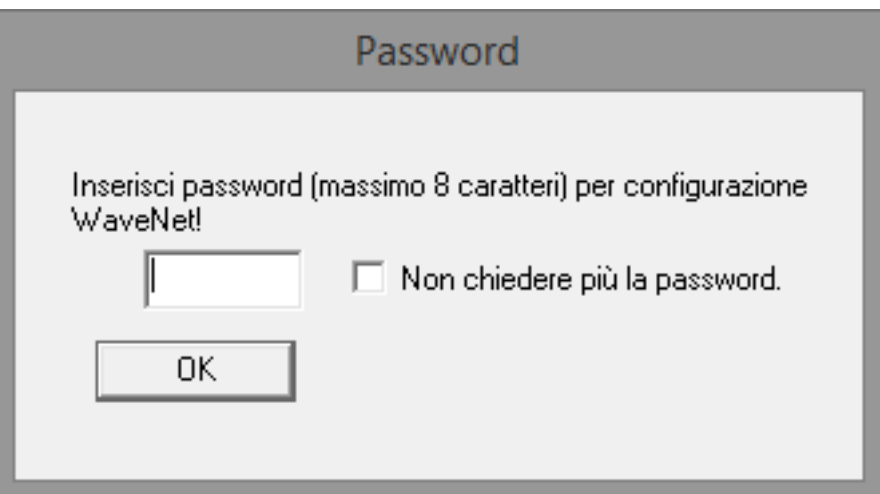

#### **AVVISO**

#### Assegnazione della password al primo avvio

È possibile assegnare la password solo la prima volta che si avvia il Wave-Net Manager. Se non si assegna una password al primo avvio, non è possibile assegnare una password in seguito. La password è vuota.

 Assegnare una password la prima volta che si avvia il WaveNet Manager.

#### 9.3 Configurazione CommNode-Sever

<span id="page-26-1"></span>Per avviare il servizio CommNode Server è necessaria una connessione al database LSM, che può essere configurata tramite tre file di configurazione XML.

#### 9.3.1 Generazione dei file di configurazione

- <span id="page-27-0"></span>1. Avviare LSM ed effettuare l'accesso al database.
- 2. Menu Rete/Nodi di comunicazione/File di configurazione
- 3. Salvare i 3 file di configurazione nella directory di installazione di CommNode Server (percorso predefinito: C:\Programmi (x86)\SimonsVoss\CommNodeSvr\_3\_5).
- 4. Eseguire il file install\_CommNodeSvr.bat con diritti di amministratore. Il servizio CommNode-Server di SimonsVoss verrà registrato.
- 5. Avviare il servizio CommNode-Server di SimonsVoss tramite Pannello di controllo/Strumenti di amministrazione/Servizi di Windows.

## <span id="page-28-0"></span>10 Avviare i servizi

- 1. Aprire la "Advantage Configuration Utility".
- 2. Fare clic sul tasto Start Service .
- 3. Aprire la finestra di Windows "Servizi".
- 4. Avviare il servizio SimonsVoss CommNode Server.
- 5. Avviare il servizio , SimonsVoss VNHost Server.
- 6. Avviare il servizio SimonsVoss Smart.XChangeService.
- 7. Avviare il servizio SimonsVoss Transponder Terminal Server.
- 9 Servizi riavviati. È possibile eseguire nuovamente il login a LSM.

## <span id="page-29-0"></span>11 Conclusione

Nell'utilità di pianificazione Windows creare un task per il backup automatico della directory del database con l'ausilio del file di backup creato ([Backup automatico della banca dati \[](#page-18-0)[}](#page-18-0) [19\]](#page-18-0)) ed effettuare una prova.

## <span id="page-30-0"></span>12 Aggiornamento versione LSM MOBILE

Tenere presente che la versione dell'aggiornamento di LSM Mobile deve corrispondere a quella indicata esplicitamente da SimonsVoss come compatibile con la versione del software LSM.

### 12.1 Aggiornamento versione LSM MOBILE PC

<span id="page-30-1"></span>Non dovete disinstallare la vecchia versione del vostro LSM Mobile.

Lanciate il file di set-up della versione attuale e seguite le indicazioni.

## <span id="page-31-0"></span>13 Aggiornamento ServicePack

### 13.1 Indicazioni generali

<span id="page-31-1"></span>Di seguito è descritta l'installazione degli aggiornamenti (ad es. Service Pack) del software LSM. Gli aggiornamenti software contengono funzioni in parte nuove e migliorano la stabilità. Si consiglia pertanto di eseguire regolari aggiornamenti.

### 13.2 Osservazioni preliminari

- <span id="page-31-2"></span> Attenersi alla procedura e ai requisiti di sistema. In caso di domande, contattare il proprio rivenditore specializzato o il referente del servizio di assistenza software prima di eseguire l'aggiornamento (vedere Supporto e contatti).
- L'installazione o l'aggiornamento del software LSM devono essere sempre effettuati da amministratori con diritti di amministrazione.
- Utilizzando il file di installazione dell'aggiornamento patch saranno installati automaticamente i driver necessari.
- Nell'LSM Business e Professional vanno aggiornati tutti i client (installazioni dell'LSM su più PC). Dopo l'aggiornamento di un client, i client non aggiornati non potranno più accedere al database.

#### 13.3 Importazione dei dati

- <span id="page-31-3"></span>1. Importare tutti i dati dai gateway della propria rete virtuale.
- 2. Importare tutti i dati dai propri dispositivi mobili.

#### 13.4 Backup manuale della banca dati

- <span id="page-31-4"></span> $\checkmark$  LSM aperto.
- 1. Selezionare da | Banca dati | la voce Backup .
	- 9 La finestra "Back-up/ripristino" si apre.

## LSM 3.5 SP3 Business + Prof. Aggiornamento (Manuale)

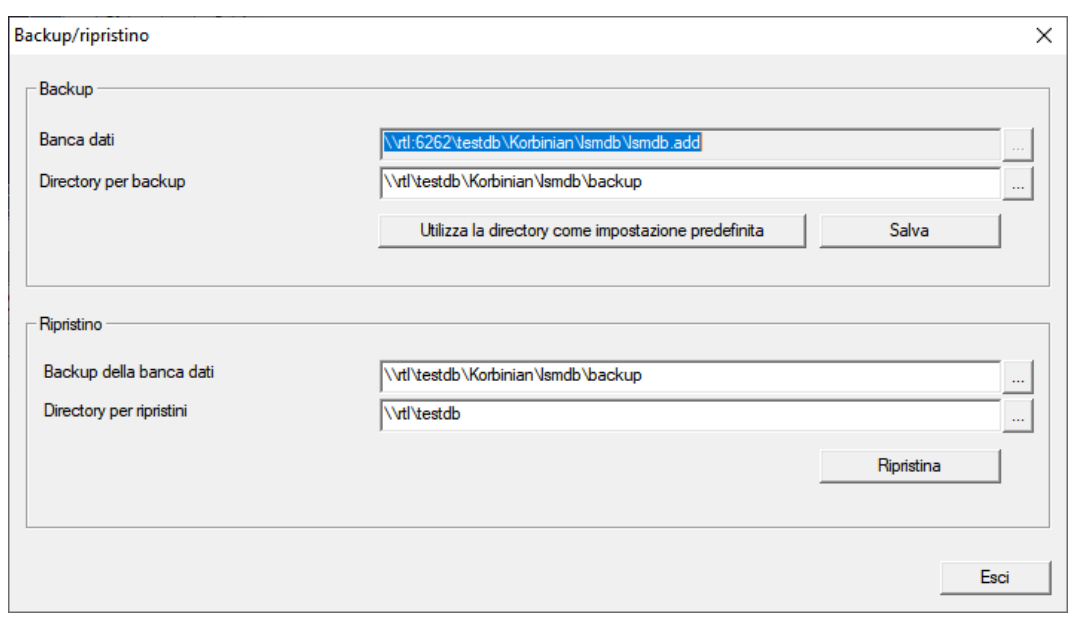

- 2. Nell'area "Backup" specificare su quale banca dati deve essere eseguito il backup.
- 3. Fare clic sul tasto Salva .
	- $\rightarrow$  Backup creato.
- 4. Fare clic sul pulsante Esci .
	- 9 La finestra "Back-up/ripristino" si chiude.

## 13.5 Terminare i servizi

- <span id="page-32-0"></span> $\checkmark$  LSM collegato a tutti i client.
- 1. Aprire la finestra di Windows "Servizi".
- 2. Terminare il servizio Simons Voss CommNode Server.
- 3. Terminare il servizio , SimonsVoss VNHost Server.
- 4. Terminare il servizio SimonsVoss Transponder Terminal Server.
- 5. Terminare il servizio SimonsVoss Smart.XChangeService.

6. Aprire la "Advantage Configuration Utility".

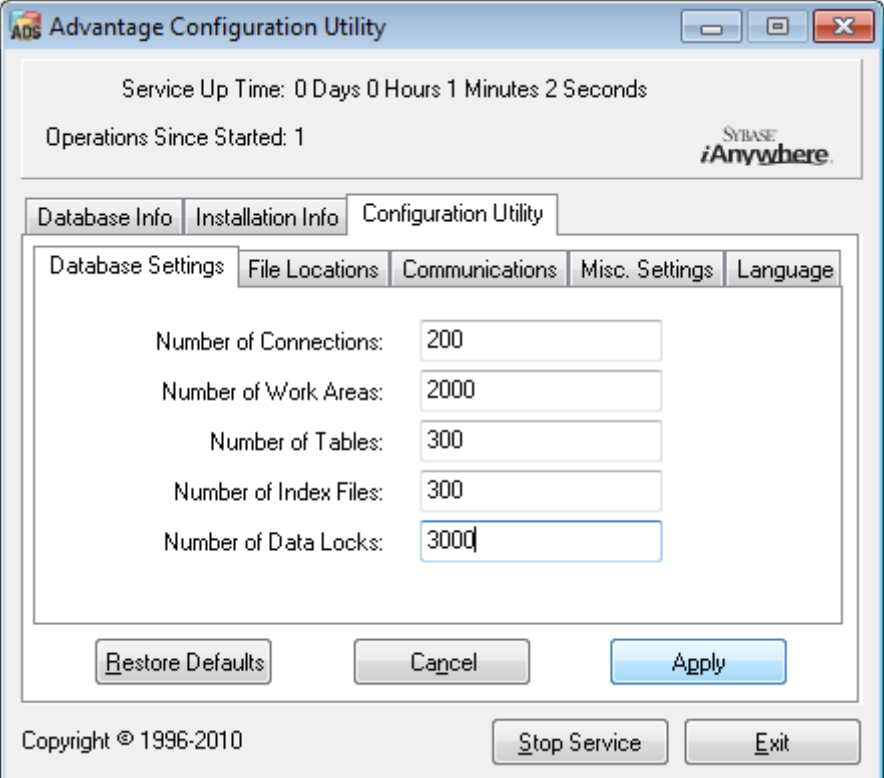

- 7. Fare clic sul tasto Stop Service .
- 8. Se necessario, terminare qualsiasi altro servizio che accede al vostro database.

#### 13.6 Procedimento

- <span id="page-33-0"></span>1. Installare il service pack con i diritti di amministratore.
	- $\mapsto$  Installazione aggiornata.
- 2. Aggiornare il server CommNode se lo si utilizza (vedere [Aggiornamento](#page-33-1) [del server CommNode \[](#page-33-1)> [34\]](#page-33-1)).
- 3. Se non si ha accesso in scrittura alla cartella del database: La banca dati dei modelli deve essere adattata prima di avviare LSM (vedere [Adattamento del database modello \[](#page-11-0) $\triangleright$  [12\]](#page-11-0)).

#### <span id="page-33-1"></span>13.6.1 Aggiornamento del server CommNode

#### 13.6.1.1 Procedura

- 1. Spostarsi al pacchetto di installazione del software.
- 2. Aprire la cartella in cui è presente l'installazione dell'LSM.
	- 9 Qui è salvato anche il file di configurazione del CommNode Server.
- 3. Eseguire il file di configurazione.

## LSM 3.5 SP3 Business + Prof. Aggiornamento (Manuale)

- 4. Seguire le istruzioni per la routine di installazione.
- 9 Sono installati il Commnode-Server, il Commnode e il VN-Server.
- 13.6.1.2 Configurazione CommNode-Sever

Per avviare il servizio CommNode Server è necessaria una connessione al database LSM, che può essere configurata tramite tre file di configurazione XML.

### Generazione dei file di configurazione

- 1. Avviare LSM ed effettuare l'accesso al database.
- 2. Menu Rete/Nodi di comunicazione/File di configurazione
- 3. Salvare i 3 file di configurazione nella directory di installazione di CommNode Server (percorso predefinito: C:\Programmi (x86)\SimonsVoss\CommNodeSvr\_3\_5).
- 4. Eseguire il file install\_CommNodeSvr.bat con diritti di amministratore. Il servizio CommNode-Server di SimonsVoss verrà registrato.
- 5. Avviare il servizio CommNode-Server di SimonsVoss tramite Pannello di controllo/Strumenti di amministrazione/Servizi di Windows.

## 13.7 Avviare i servizi

- <span id="page-34-0"></span>1. Aprire la "Advantage Configuration Utility".
- 2. Fare clic sul tasto Start Service .
- 3. Aprire la finestra di Windows "Servizi".
- 4. Avviare il servizio SimonsVoss CommNode Server.
- 5. Avviare il servizio , SimonsVoss VNHost Server.
- 6. Avviare il servizio SimonsVoss Smart.XChangeService.
- 7. Avviare il servizio SimonsVoss Transponder Terminal Server.
- $\rightarrow$  Servizi riavviati. È possibile eseguire nuovamente il login a LSM.

## 13.8 Conclusione

<span id="page-34-1"></span>Nell'utilità di pianificazione Windows creare un task per il backup automatico della directory del database con l'ausilio del file di backup creato ([Backup automatico della banca dati \[](#page-18-0)[}](#page-18-0) [19\]](#page-18-0)) ed effettuare una prova.

## <span id="page-35-0"></span>14 Supporto e ulteriori informazioni

#### Materiale informativo/Documenti

Maggiori informazioni sul funzionamento e sulla configurazione nonché ulteriori documenti sono riportati nella homepage:

<https://www.simons-voss.com/it/documenti.html>

#### Software e driver

Software e driver sono disponibili sulla homepage:

<https://www.simons-voss.com/it/assistenza/download-software.html>

#### Dichiarazioni di conformità

Le dichiarazioni di conformità e altri certificati sono riportate nella homepage:

#### <https://www.simons-voss.com/it/certificati.html>

#### Supporto tecnico

Il nostro supporto tecnico sarà lieto di aiutarvi (linea fissa, i costi dipendono dal provider):

+49 (0) 89 / 99 228 333

#### E-mail

Se si preferisce contattarci via e-mail, scrivere all'indirizzo:

[support-simonsvoss@allegion.com](mailto:support-simonsvoss@allegion.com)

#### FAQ

Per informazioni e consigli utili, consultare l'area FAQ:

<https://faq.simons-voss.com/otrs/public.pl>

#### Indirizzo

SimonsVoss Technologies GmbH Feringastr. 4 D-85774 Unterfoehring Germania

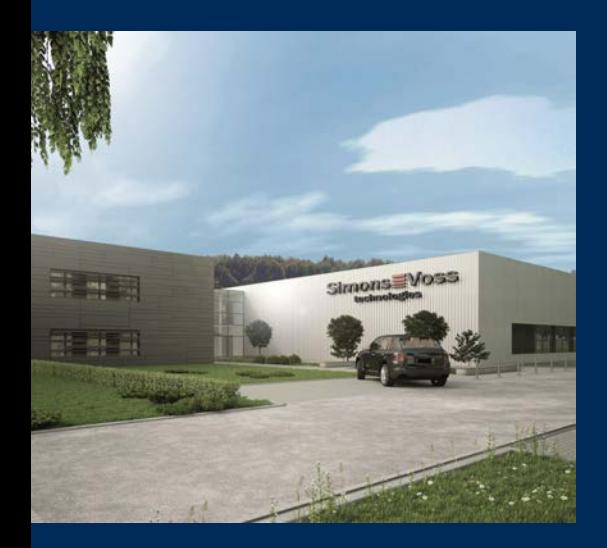

## Ecco a voi SimonsVoss

SimonsVoss, pioniere della tecnologia di chiusura radiocomandata senza fili, offre soluzioni di sistema con un'ampia gamma di prodotti per il settore SOHO, per le piccole e grandi imprese e le istituzioni pubbliche. Gli apparati SimonsVoss racchiudono funzionalità intelligenti, alta qualità e design pluripremiato Made in Germany.

Come fornitore di prodotti innovativi, SimonsVoss punta su scalabilità, alta sicurezza, affidabilità, software potenti e facilità d'uso. Questo rende SimonsVoss un leader tecnologico riconosciuto nell'ambito dei sistemi di chiusura digitali wireless.

Coraggio di innovare, mentalità e agire sostenibile e grande attenzione verso collaboratori e clienti: questa è la chiave del nostro successo.

SimonsVoss fa parte di ALLEGION, un gruppo internazionale operante nel settore della sicurezza. Allegion vanta sedi in circa 130 paesi [\(www.allegion.com\)](https://www.allegion.com).

### Qualità "made in Germany"

Per SimonsVoss, il "Made in Germany" è un impegno serio: Tutti i prodotti sono sviluppati e realizzati esclusivamente in Germania.

© 2023, SimonsVoss Technologies GmbH, Unterföhring

Tutti i diritti riservati. Testo, immagini ed elaborazioni grafiche sono tutelati dai diritti d'autore.

Il contenuto di presento documento non può essere copiato, divulgato né modificato. Ulteriori informazioni su questo prodotto sono disponibili sul sito web di SimonsVoss. Con riserva di modifiche tecniche.

SimonsVoss e MobileKey sono marchi registrati di SimonsVoss Technologies GmbH.

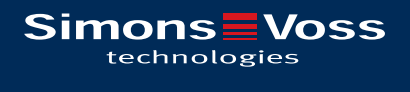

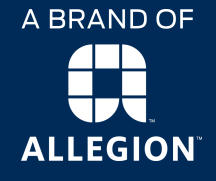

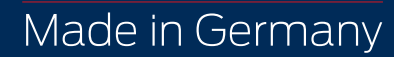